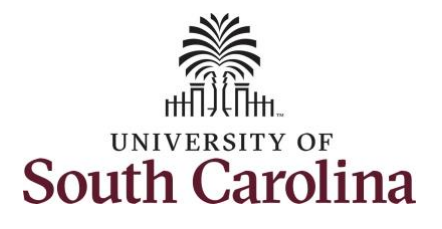

#### **How to enter time worked on a holiday on behalf of an exempt employee:**

This job aid outlines how a manager can enter time worked on a holiday on behalf of an exempt employee. A manager has the ability to search for direct and indirect employees in the Time and Absence Workcenter to include approving, reporting, and viewing activities.

**Navigation:** Employee Self Service > Manager Self Service > Time and Absence Workcenter **Processing Steps Screenshots** Filmployee Self Service A Q P **SOUTH CAROLINA Step 1:** On the Employee Self Service Time and Absence **Talent Profile** Payrol My Homepage landing page, click the **Choose Other**  Manager Self Service **Homepages** drop down arrow and **Employee Self Service** select **Manager Self Service** from the list. Last Pay Date 04/30/2021 **Benefit Details USC Profile** Manager Self Service **Step 2:** Click the **Time and Absence SOUTH CAROLINA** A Q P : **Workcenter** tile.Manager Dashboard Approvals My Team ORACLE  $\mathcal{C}$ **Absence Analytics Time and Absence Workcenter**  $\sqrt{5}$ 

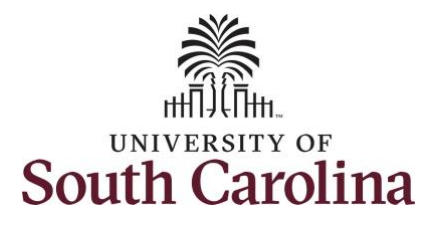

their daily work.

viewing time and absence transactions, queries, and

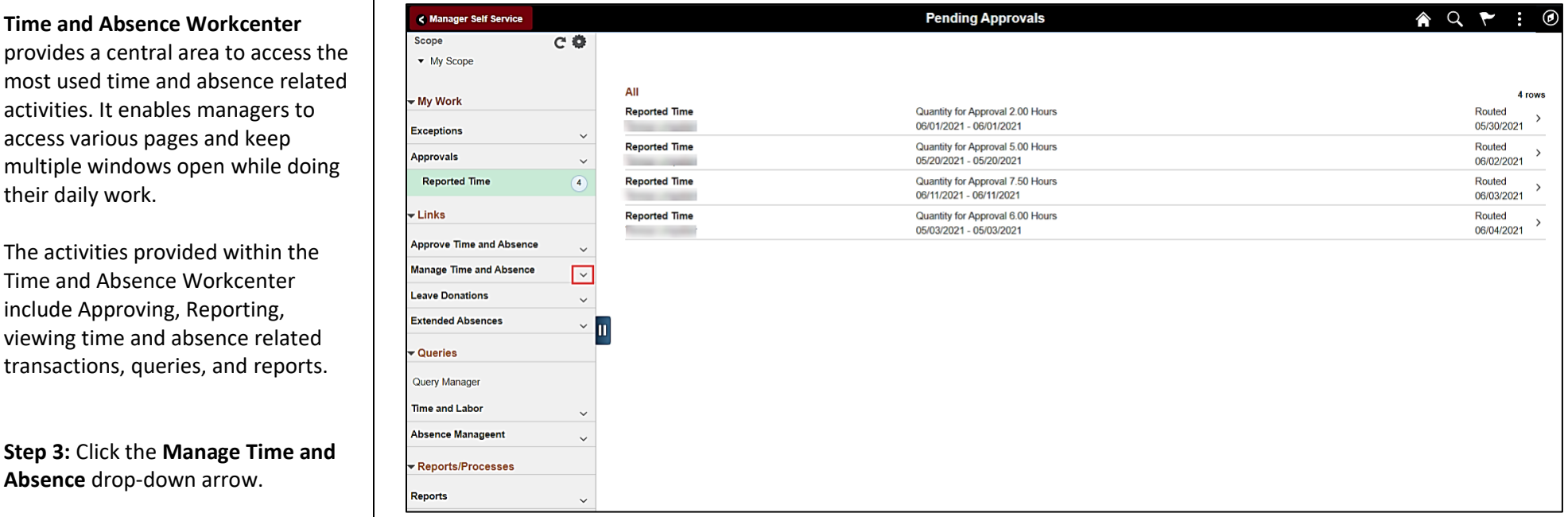

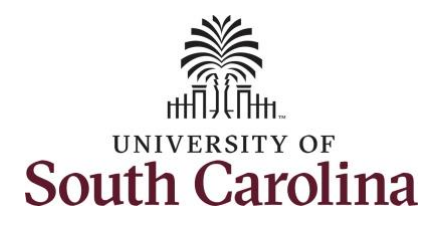

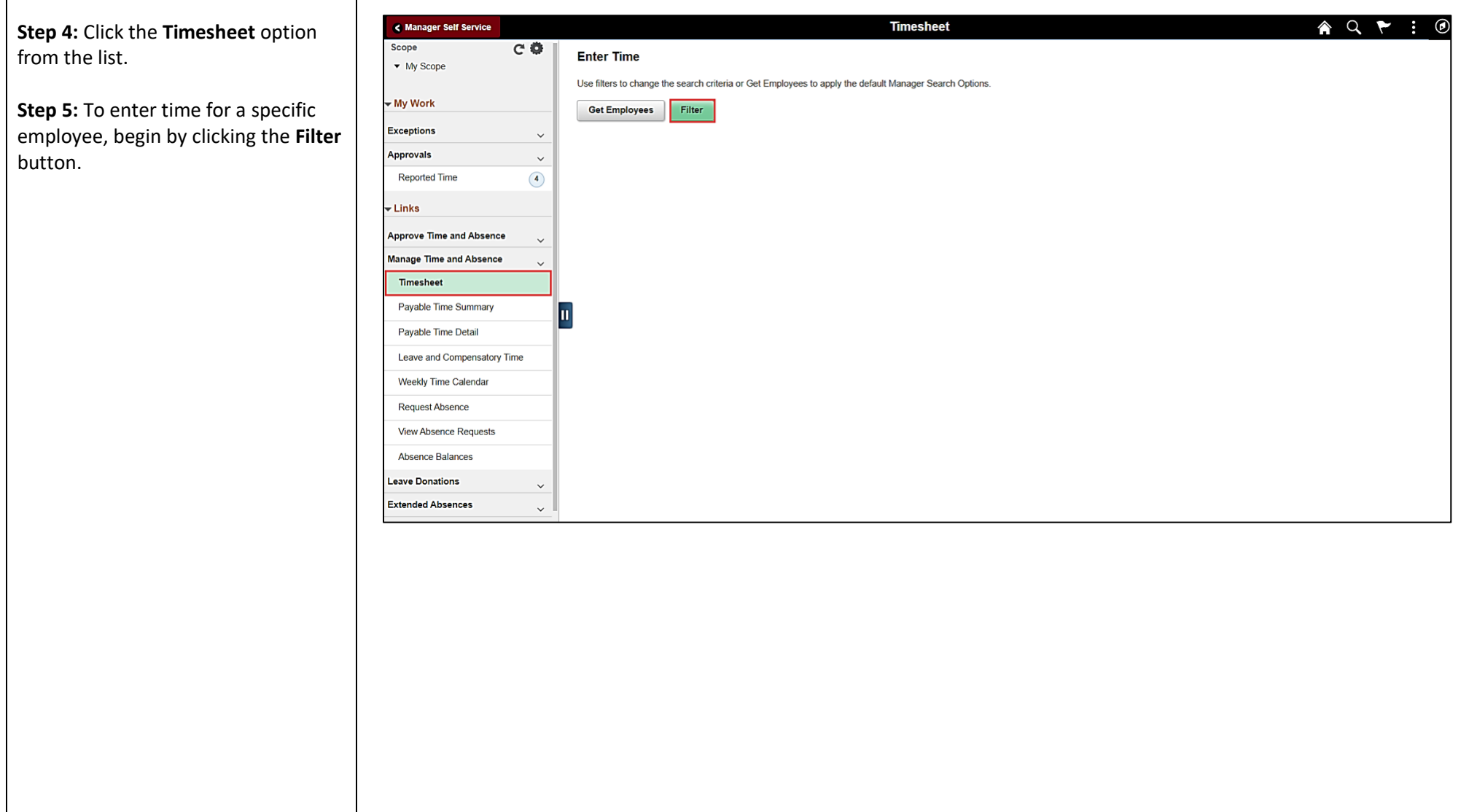

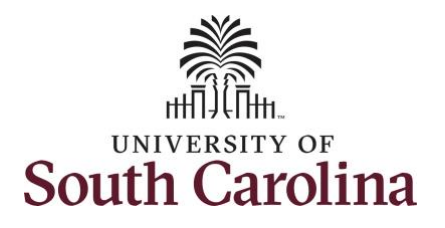

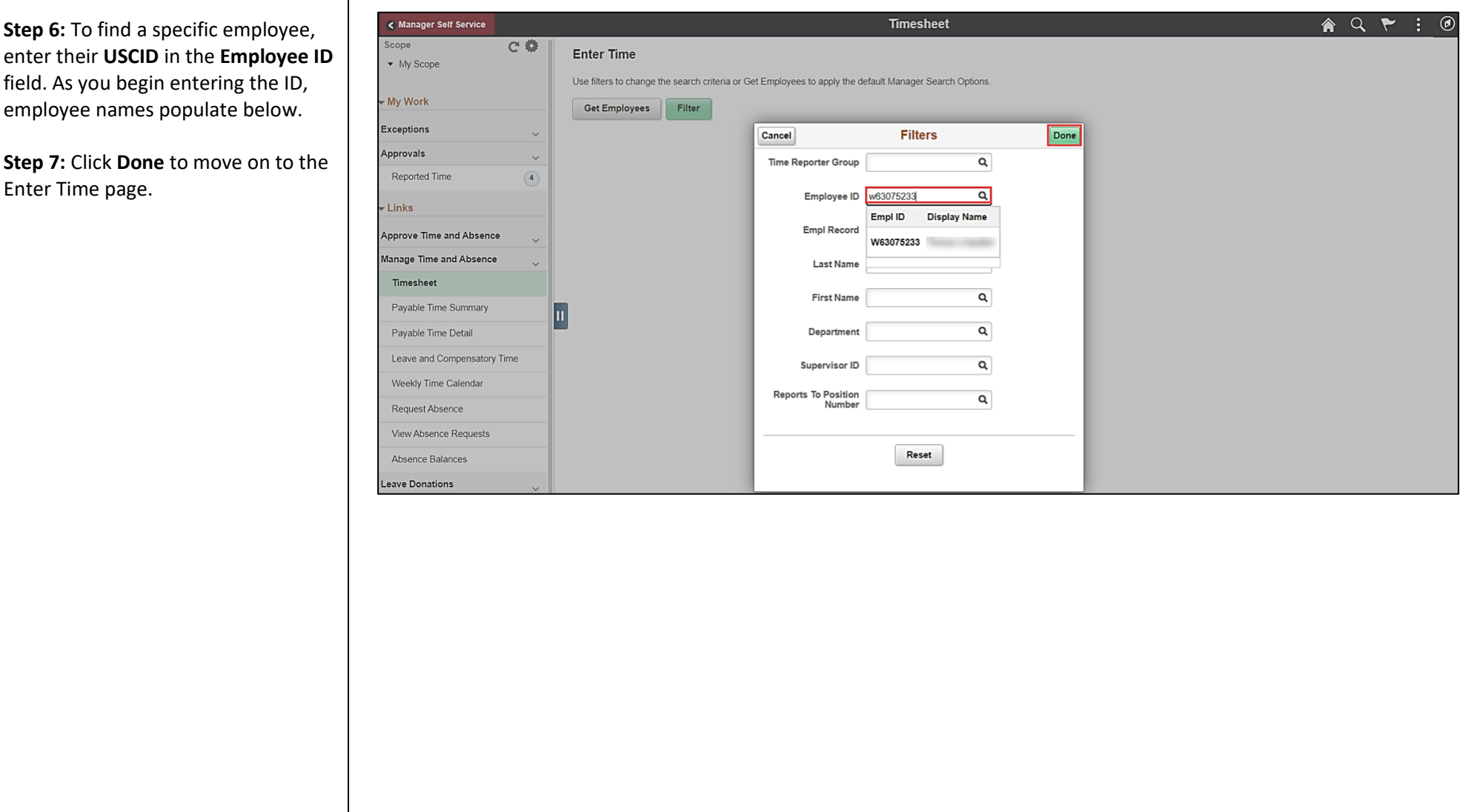

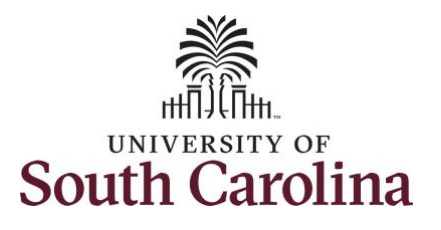

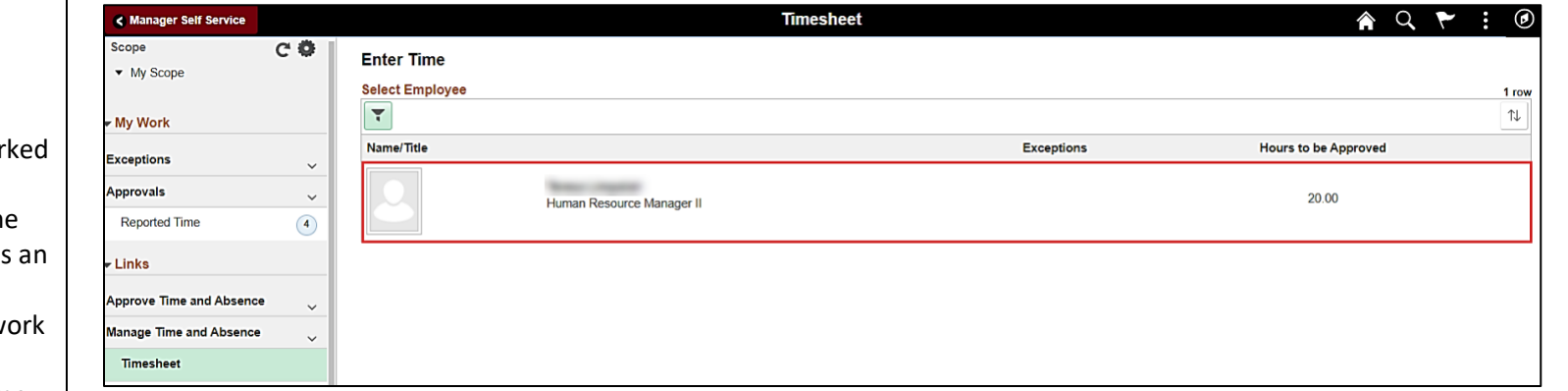

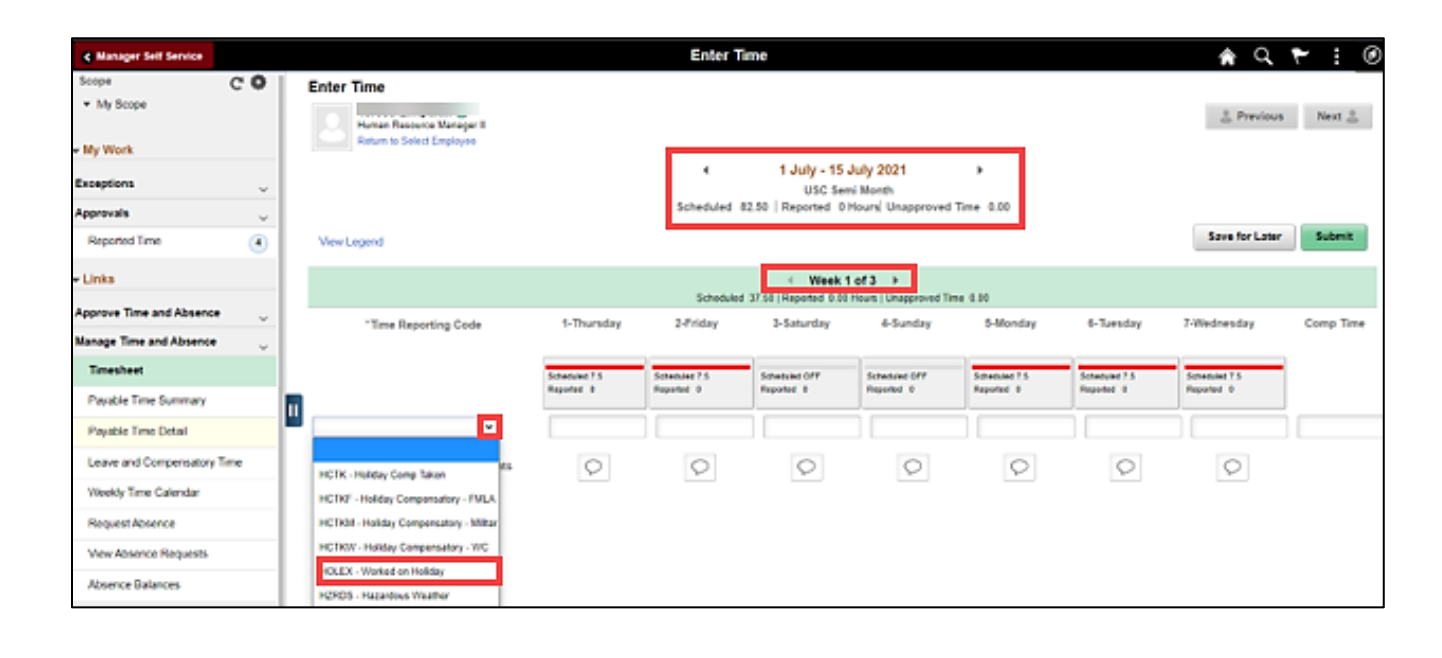

**Step 8:** Click the **Employee Name/Tile** line to view the Enter Time page.

In this scenario the employee wor regularly scheduled hours on the university holiday 7/5/2021 for the 4 th of July observed. Since this was an observed holiday and exempt employees do not enter regular w hours on their timesheet, the employee forgot to enter their time worked on 7/5/2021. As the manager, you can enter time on behalf of your direct reports.

**Step 9: Be sure to select the correct** timesheet for the work week. Use the **Arrows** to navigate to the appropriate timesheet.

Begin by selecting the appropriate **Time Reporting Code** (TRC).

You can only have one TRC per line.

**Step 10:** To use comp time, click the **Time Reporting Code** drop-down arrow.

**Step 11:** Select **HOLEX – Worked on Holiday.**

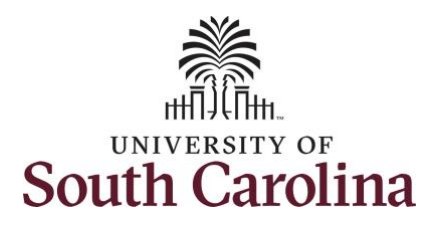

information.

the time as reported.

## **University of South Carolina Time and Labor - MSS Enter Time Worked on a Holiday on Behalf of Exempt Employee**

**Enter Time**  $A Q P : 0$ <br />
Manager Self Service **Step 12:** Click in the **Time Entry** field Scope  $C$  $\Phi$ **Enter Time** for 7/5/2021 and enter the hours ▼ My Scope **Scott Charles L Previous** Next  $\mathbb{R}$ worked on the university holiday. Human Resource Manager II Return to Select Employee My Work 1 July - 15 July 2021  $\blacktriangleleft$ **Exceptions USC Semi Month** Scheduled 82.50 | Reported 0 Hours Unapproved Time 0.00 **Approvals**  $\checkmark$ **Save for Later** Submit  $\left( \begin{array}{c} 4 \end{array} \right)$ **View Legend Reported Time** Links  $\parallel$  Week 1 of 3  $\parallel$ **Step 13/Optional:** Click the Scheduled 37.50 | Reported 7.50 Hours | Unapproved Time 0.00 **Approve Time and Absence Comment** icon to add additional 1-Thursday 2-Friday 3-Saturday 4-Sunday 5-Monday 7-Wednesday Comp Time \*Time Reporting Code 6-Tuesday **Manage Time and Absence Timeshee** Scheduled 7.5 Scheduled 7.5 Scheduled OFF Scheduled 7.5 Scheduled 7.5 **Scheduled OFF** Scheduled 7.5 Reported 7.5 Reported 0 Reported 0 Reported 0 Reported 0 Reported 0 Reported 0 Payable Time Summary μ **HOLEX** - Worked on Holiday  $\check{ }$  $7.50$ Payable Time Detail **Step 14:** Click the **Submit** button to Leave and Compensatory Time  $\circ$  $\circ$  $\circ$  $|O|$  $\circ$ Comments  $\circ$  $\circ$ submit the timesheet for approval. Weekly Time Calendar **Enter Time** < Manager Self Service A Q P -11  $\odot$ **Step 15: Upon clicking submit a** Scope  $C$ Enter Time warning message appears since the • My Scope Previous Next Human Resource Manager II time reported was on a university Return to Select Employee My Work holiday. Click the **OK** button to save 1 July - 15 July 2021 Exceptions USC Semi Month Scheduled 82.50 | Reported 0 Hours Unapproved Time 0.00 Approvals Save for Later Submit Reported Time  $\sqrt{4}$ View Legend  $l$  inks ↑ Week 1 of 3 ▶ Scheduled 37.50 | Reported 7.50 Hours | Unapproved Time 0.00 Approve Time and Absence 2-Friday \*Time Reporting Code 1-Thursday 3-Saturday 4-Sunday 5-Monday 6-Tuesday 7-Wednesday Comp Time Manage Time and Absence Timesheet Warning -- 2021-07-05 is scheduled as a holiday  $\text{Ind } 7.5$ Reported Date is scheduled as a Holiday. Press OK to Save the Reported Time and return to Timesheet page. Press cancel to return to Timesheet page to save or change your Reported Time Payable Time Summary OK Cancel Pavable Time Detail Leave and Compensatory Time  $\circ$  $\circ$  $\circ$  $\circ$  $\circ$  $\circ$  $\circ$ Comments

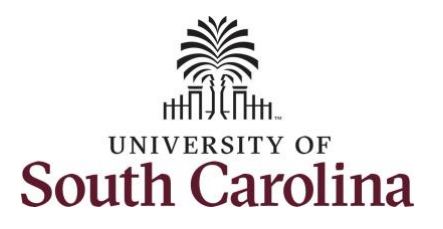

**Step 16:** Once the timesheet has been submitted correctly, you will see a message across the top of the screen saying that the timesheet has been submitted successfully. Also, an email is generated that will automatically be sent to the employee.

**Step 17:** Notice the time for 7/5/2021 is automatically approved at submission. When time is entered by a manager on behalf of an employee, additional approval is not required.

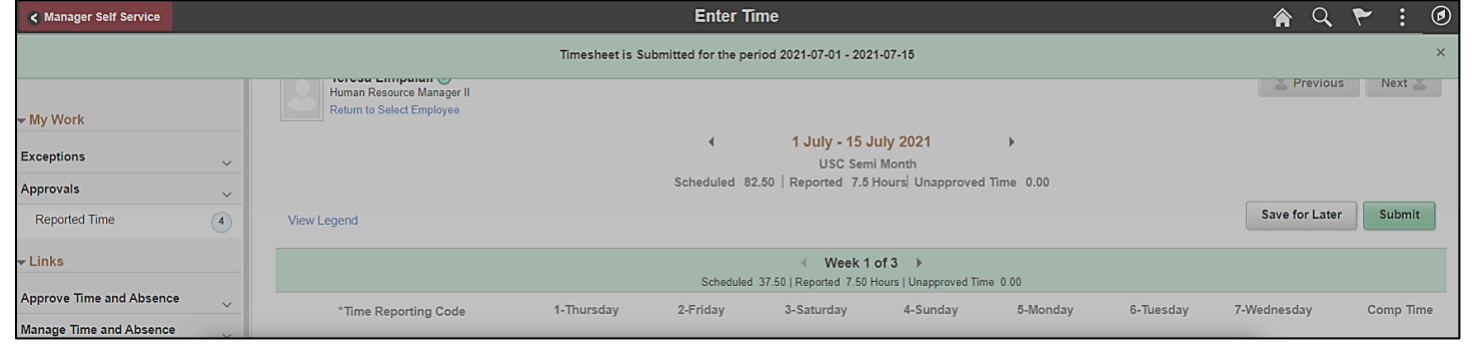

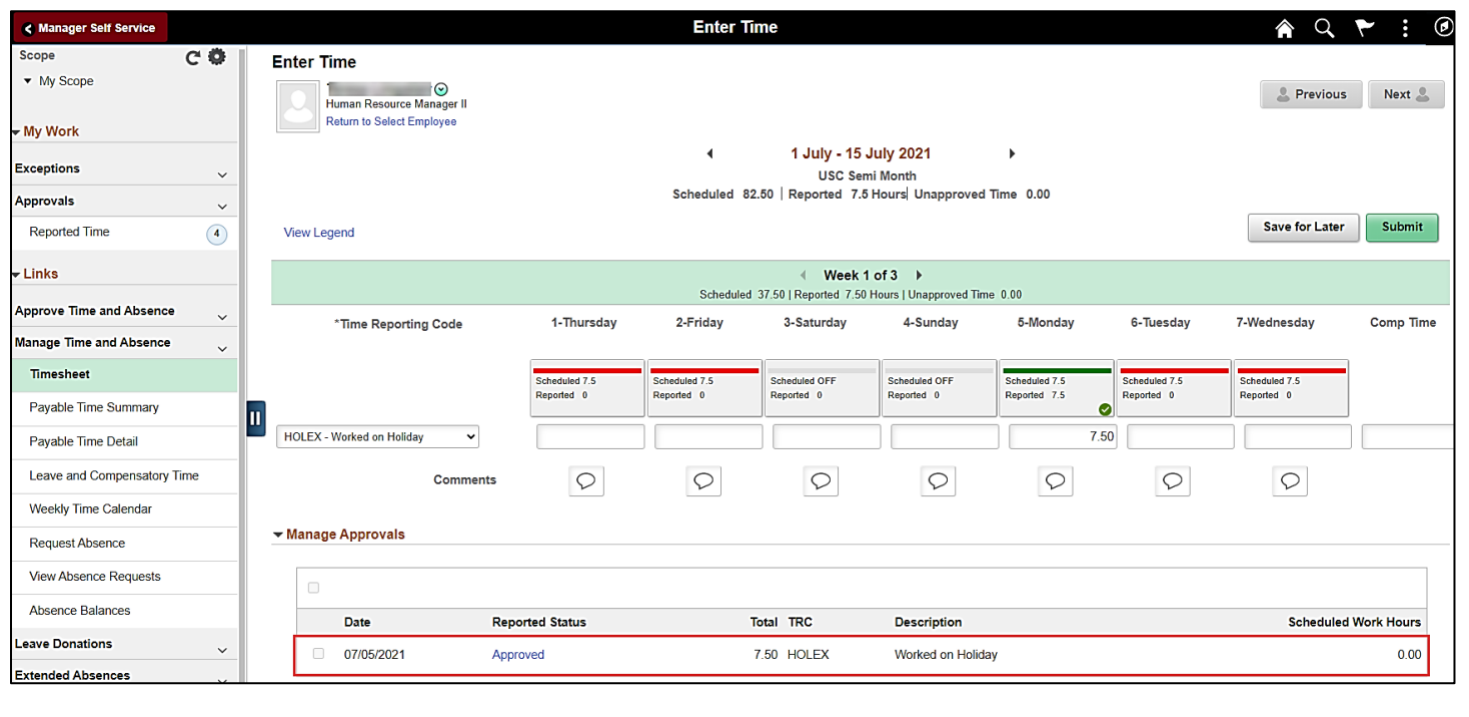

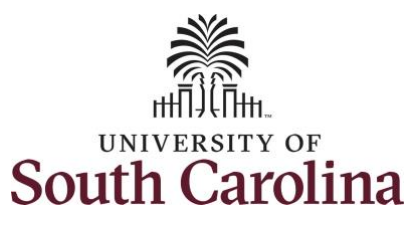

**Step 18:** When submitted, the Approved icon appears for the days' time is entered indicating the timesheet is approved. Click the View Legend link to view the legends used and a short description of each one.

The most common icons that may appear in the **Daily Status** box are:

The user has an exception that needs to be fixed before submitting the timesheet.

**The timesheet has been saved for** later.

The time entered has been submitted and is pending approval.

The entered time has been approved.

You successfully learned how to enter hazardous weather on a timesheet on behalf of a salary nonexempt employee.

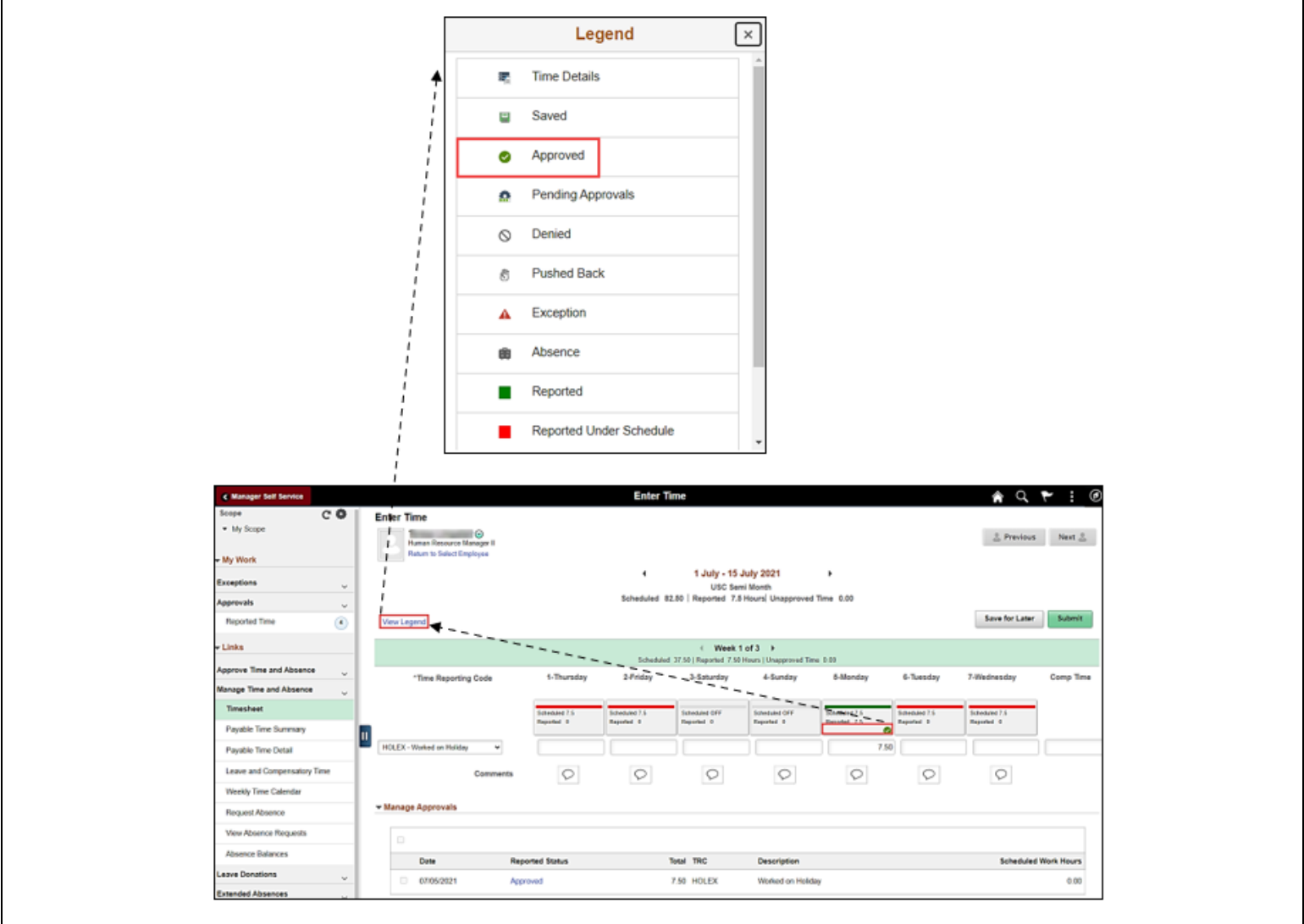